# **HOW TO USE EBT ON** amazon.com

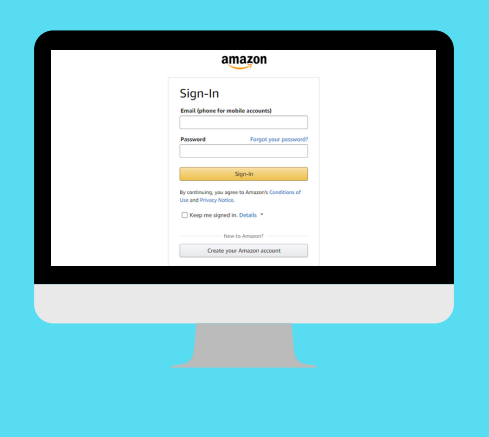

# 1.) LOGIN OR CREATE AN AMAZON ACCOUNT

The first step when using your EBT Card to shop online at Amazon is to visit the Amazon.com website. Login your account or create a new Amazon account.

#### 2 .) ADD YOUR EBT CARD INFORMATION

Once logged in, go to your Amazon Payment Wallet and scroll to the bottom to add your EBT Card as a payment option. Enter your Name and EBT Card Number.

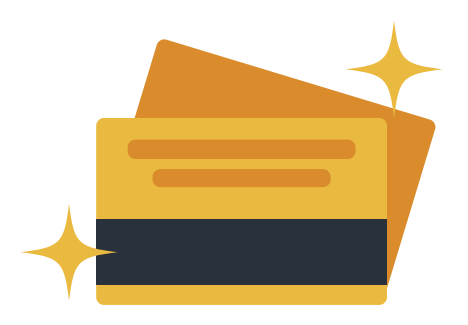

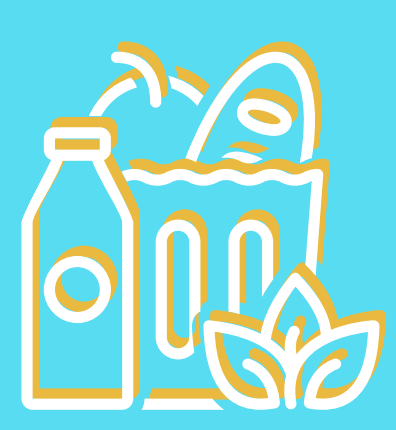

# 3.) ADD GROCERIES TO YOUR AMAZON CART

Once you have completed checking out, schedule the delivery date and time and time for your Amazon grocery order to arrive.

For more help with your EBT Card and how to use it to shop online, check out our website!

www.foodstampsnow.com

### CREATED BY FOOD STAMPS NOW

Use Amazon Pantry, Amazon Fresh or Amazon Grocery to shop online for groceries and begin adding eligible items to your cart!

# 4.) PAY WITH EBT CARD

When ready to checkout and place your order, proceed as usual and select EBT Card as your payment. Enter your EBT Card PIN to verify the transaction and place the order.

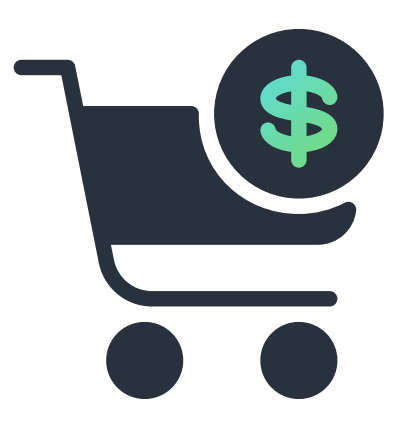

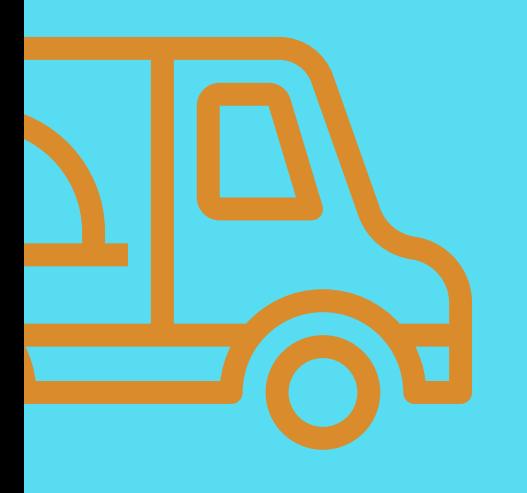

## **5.) SCHEDULE YOUR AMAZON** GROCERY DELIVERY